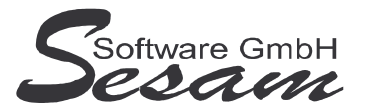

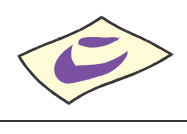

# **Allgemeine Eigenschaften von** *SESAM* **– Afa Professional**

*SESAM -* **Afa Professional** ist ein einfach zu bedienendes Programm zum Führen einer Anlagenbuchhaltung.

#### **Features:**

- Erfassen von Anlagegütern
- Berechnen der Abschreibungswerte
- Hinterlegung der Allgemeinen AfA-Tabelle und aller 101 Besonderen AfA-Tabellen zur bequemen Auswahl der Nutzungsdauer
- Lineare und (für "alte" Anlagegüter) Degressive Abschreibung
- Manuelle Abschreibung ohne automatische Berechnung, um Abschreibungen aus anderen Systemen übernehmen zu können
- Export der Abschreibungswerte an die SESAM-Fibu
- direkter Zugriff auf die Kontenverwaltung der SESAM-Fibu zum Erfassen der AV- und AfA-Konten pro Anlagegut

#### **Auswertungen:**

- Anlagespiegel
- **Buchungsliste**
- Zugangs-Liste
- Abgangs-Liste

#### **Optional:**

• statt normalerweise jährlicher Auswertung sind auch monatliche Auswertungen möglich

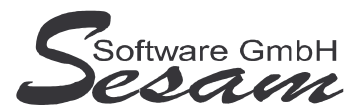

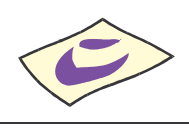

# **System - Voraussetzungen**

mindestens PC mit Pentium II, 128 MB RAM und Windows-Betriebssystem (Windows 98, 2000, XP, Vista), Internetzugang.

Die *SESAM* **- Professional** Programme werden wahlweise auf CD ausgeliefert oder über einen Downloadpfad (per E-Mail) bereitgestellt.

# **Installation**

Ausführen der Datei - **AF32** bei der Vollversion bzw. - **AF32UPD** beim Update Danach den Bildschirmanweisungen folgen. Während der Installation wird ein Eintrag im Startmenü angelegt (kann deaktiviert werden). Auf Wunsch kann auch ein Symbol auf dem Desktop angelegt werden.

Bei einer Neuinstallation müssen immer zuerst die Vollversion und dann das letzte Update installiert werden. Die Installation der dazwischen liegenden Updates ist nicht erforderlich. Eventuelle Hinweise und Mitteilungen, die den Updates beiliegen sind unbedingt alle zu beachten!

## **Wichtiger Hinweis für Nutzer des Betriebssystems Windows Vista:**

Bitte installieren Sie das SESAM – Afa-Programm wenn Sie das Betriebssystem Windows Vista einsetzten **nicht** im Verzeichnis **C:\PROGRAMME\...** bzw. **C:\PROGRAM FILES\...** oder einem Unterordner von diesen, um Probleme beim Programmablauf zu vermeiden. Verwenden Sie zum Beispiel das Verzeichnis C:\SESAM\AFA.

# **Hinweise zur Demoversion**

Einschränkungen in der Demoversion:

Es können maximal drei Anlagepositionen pro Mandant angelegt werden. Die Auswertungen stehen komplett wie in der Vollversion zur Verfügung.

Installation: Ausführen der Datei **AF32DEMO**. Danach den Bildschirmanweisungen folgen.

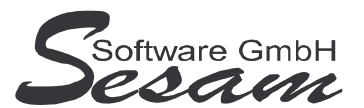

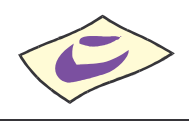

# **Schnelleinstieg**

Mit dem nachfolgenden Kapitel wird ein kurzer Schnelleinstieg gegeben, um die ersten Schritte in *SESAM* **- Afa Professional** zu gehen. Um alle Funktionen des Programms richtig zu verstehen und anwenden zu können, ist es unumgänglich, dass komplette Handbuch durchzuarbeiten. Es empfiehlt sich zum Kennenlernen des vorliegenden Programms einige Testdaten in dem mitgelieferten Muster-Mandanten einzugeben.

# **Das Hauptmenü**

*SESAM* **- Afa Professional** wird durch einen Doppelklick auf das *SESAM* **- Afa Symbol** in der *SESAM* **- Professional –Gruppe** oder über ein angelegtes Symbol vom Desktop gestartet.

Vom Hauptmenü aus kann man folgende Programm-Funktionen direkt aufruften:

- Anlagen erfassen**:** Erfassen der Anlagen
- Mandantenstamm**:** grundlegende Einstellungen pro Mandant
- Export SESAM-Fibu**:** Exportmöglichkeit in SESAM-Fibu
- Anlagespiegel**:** Erstellen eines Anlagespiegels
- Buchungsliste**:** Erstellen einer Buchungsliste

Die weiteren Funktionen können über die *Menüleiste* bzw. über die Symbole der Symbolleiste im oberen Bereich des Fensters aufgerufen werden. Über die Taste *F1* steht eine Online-Hilfe zur Verfügung.

# **Die Online-Hilfe**

Eine ausführliche Online-Hilfe wird über die *F1*-Taste zum aktuellen Programmfenster angezeigt. Diese entspricht inhaltlich dem Handbuch der Vollversion.

Verweise zu anderen Hilfefenstern sind dort unterstrichen bzw. grün dargestellt.

Zur Stichwortsuche öffnet man mit *F1* die Windows-Hilfe, drückt den Button Inhalt und gibt den Suchbegriff ein.

# **Die ersten Einstellungen**

Beim ersten Start nach einer Neuinstallation öffnet sich der mitgelieferte Beispielmandant *Muster*. Wurde das Programm auf eine bestehende Installation aufgespielt, dann öffnet sich der zuletzt bearbeitete Mandant.

Man kann jederzeit beliebig viele Mandanten neu anlegen. Bei jedem Programmstart wird der jeweils zuletzt bearbeitete Mandant geöffnet.

Über den Menüpunkt *Datei -> Mandantenverwaltung* kann man einen Mandanten zum Bearbeiten auswählen, Sichern bzw. Neu anlegen.

## **1a) Mandantenauswahl**

• Über den Menüpunkt *Datei -> Mandantenverwaltung -> Öffnen* kann man aus einer Liste der vorhandenen Mandanten den gewünschten auswählen. (Hier ist anfangs nur der Mandant *Muster* vorhanden.)

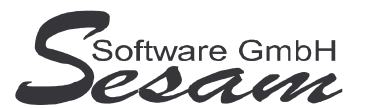

#### **1b) Neuen Mandanten anlegen**

• Über den gleichnamigen Menüpunkt kann man einen neuen Mandanten anlegen. Dabei können die Stammdaten eines bereits vorhandenen Mandanten als Vorlage übernommen werden.

#### **2) Stammdaten Mandantenstamm:**

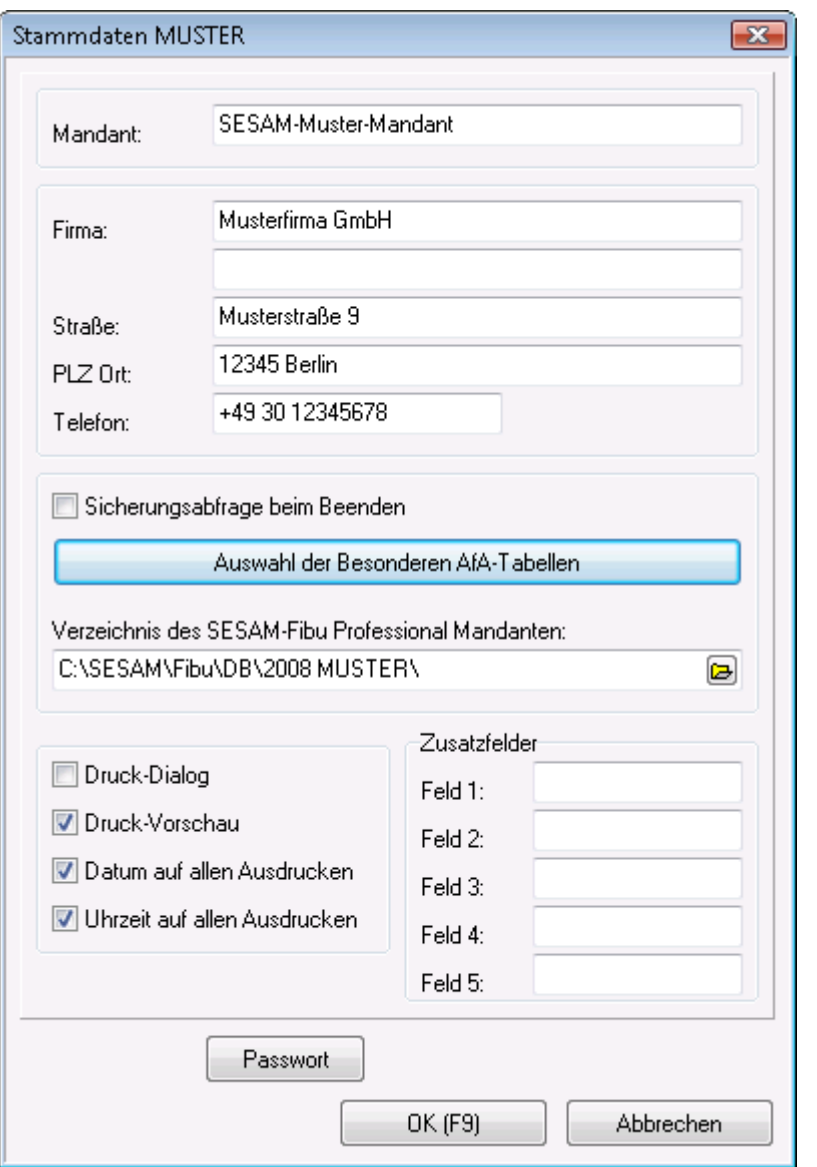

- Über den Menüpunkt *Stammdaten* wird der *Mandantenstamm* bearbeitet und die Firmen-, Programm- und Sonstige Stammdaten, wie die Adresse, das Verzeichnis zur Übergabe an die Fibu, die Druckeroptionen und die Zusatzfelder eingetragen.
- Mit der Auswahl der Besonderen AfA-Tabellen wird der entsprechende Wirtschaftszweig ausgewählt. Hier sind die Anlagegüter mit der vorgegebenen Nutzungsdauer und dem Linearen AfA-Satz hinterlegt.

**Tel: 030/787 03 888 Fax: 030/787 09 173 www.SesamSoft.de**

• Vergabe eines Passwortes

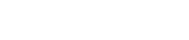

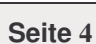

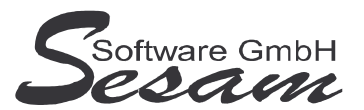

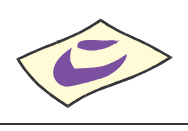

## **Das Erfassen von Anlagen**

Angezeigt wird eine Liste aller bisher erfassten Anlagegüter.

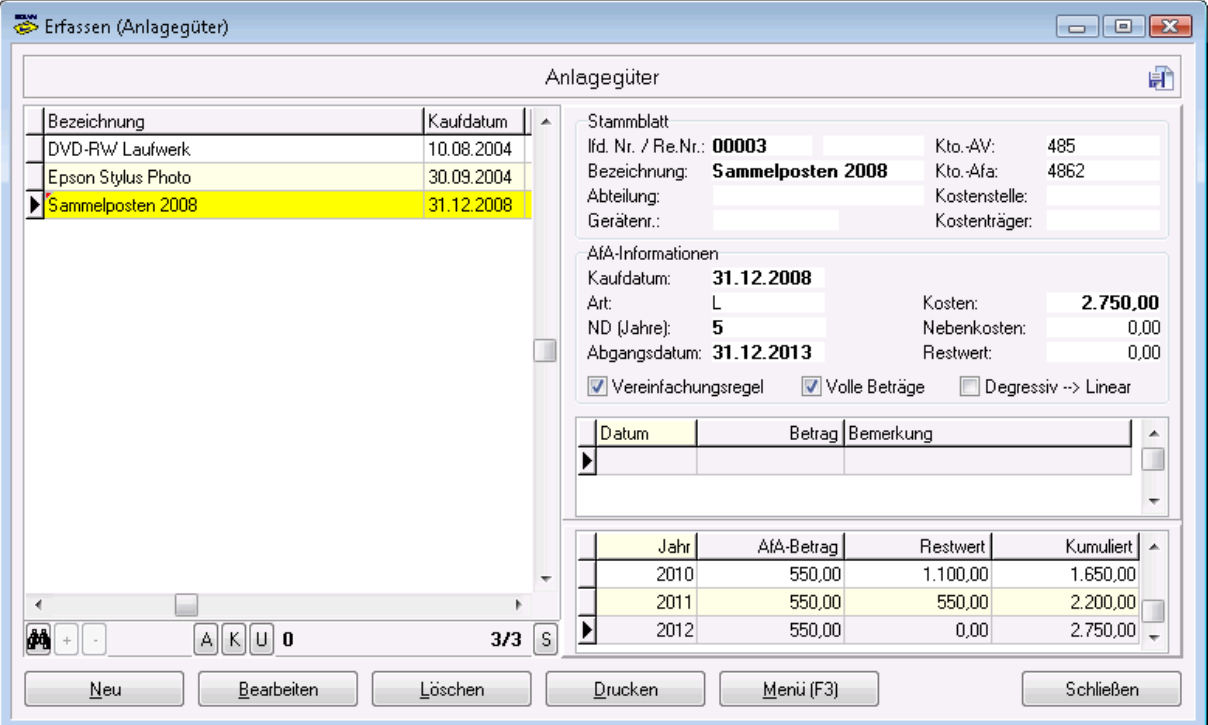

Über die entsprechenden Buttons kann man neue Anlagen erstellen bzw. bestehende bearbeiten.

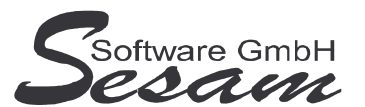

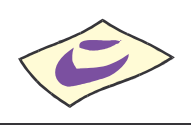

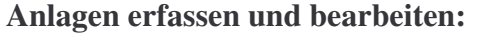

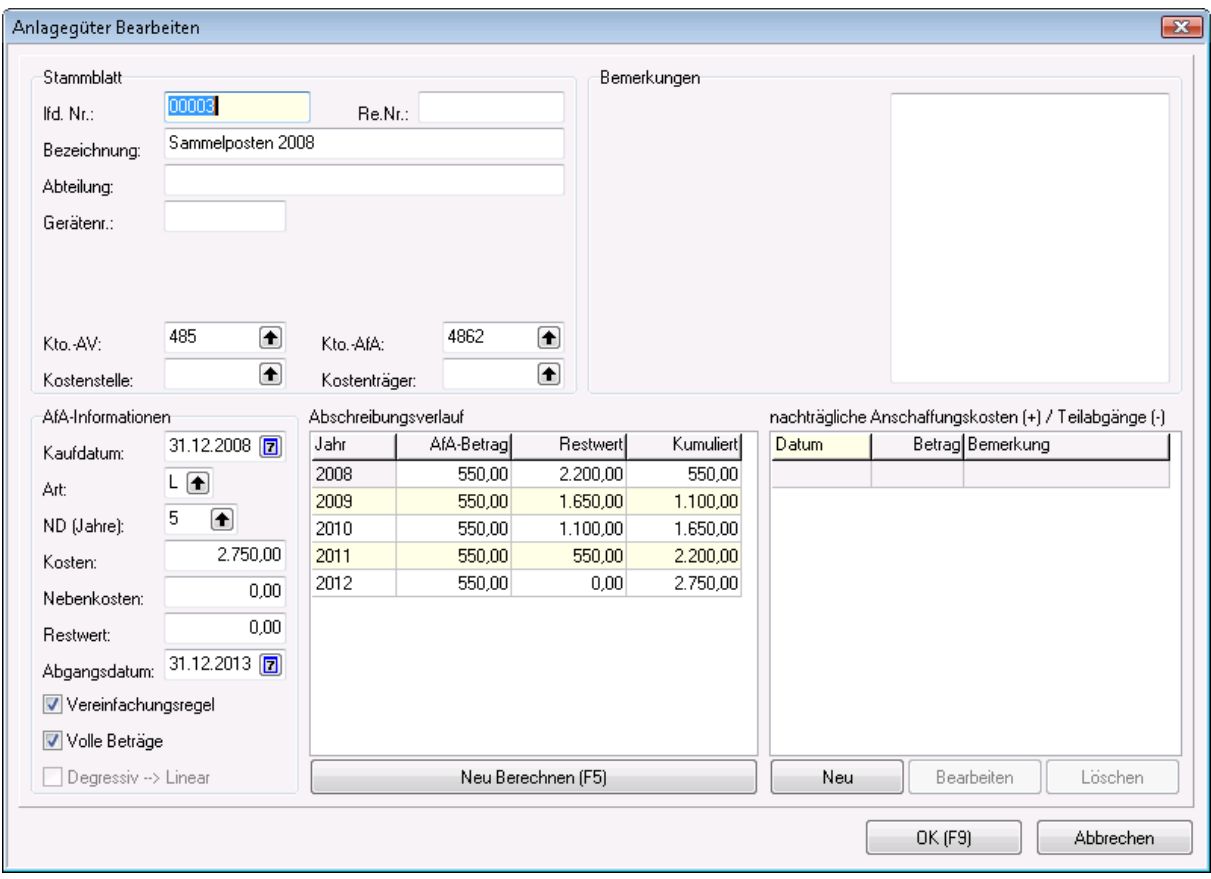

- Im Bearbeitungsfenster werden die Daten zum *Stammblatt* (laufende Nummer, Rechnungsnummer, Bezeichnung, Abteilung und Gerätenummer); der *AfA-Informationen* (Kaufdatum, Art der Abschreibung, Nutzungsdauer, Kosten, Abgangsdatum) eingegeben.
- In der gleichen Bearbeitungsmaske kann man sich den *Abschreibungsverlauf* durch Betätigen des Buttons: Neu Berechnen(F5) anzeigen lassen. Dort werden dann die Jahre der Nutzungsdauer, der AfA-Betrag, der Restwert und der kumulierte Wert angezeigt. Auch bei nachträglichen Anschaffungskosten und Teilabgängen kann der Abschreibungsverlauf neu berechnet werden.
- Weiterhin können *nachträgliche Anschaffungskosten (+) / Teilabgänge (-)* eingegeben oder bearbeitet werden. Dazu geht man auf den entsprechenden Button. Dort werden das Datum, der Betrag und die Bemerkung eingegeben. Positiv eingegebene Beträge sind Nachträgliche Anschaffungskosten und negative Beträge sind Teilabgänge.

# **Die Auswertungsmöglichkeiten**

Bei den nachfolgenden Auswertungen kann jeweils der Auswertungs-Zeitraum (Von, Bis) ausgewählt werden. Weiterhin kann gewählt werden, ob die Auswertung gedruckt oder exportiert werden soll.

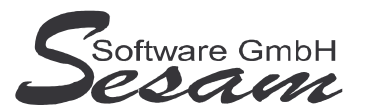

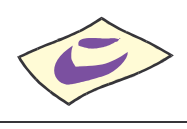

#### **Anlagespiegel:**

Hier wird die Entwicklung der einzelnen Wirtschaftsgüter eines Unternehmens über mehrere Jahre aufgezeigt.

- Die Auswertung kann auch nur mit den Summen gedruckt werden.
- Es kann über den Auswahlpfeil bei der Option: *Kto.-AV* ein Konto ausgewählt werden. Dann werden nur die Anlagen, die diesem Konto zugewiesen sind, ausgedruckt.

#### **Buchungsliste:**

Aufgelistet werden alle Buchungen des gewählten Zeitraums.

• Es kann über den Auswahlpfeil bei der Option: *Kto.-AV* ein Konto ausgewählt werden. Dann werden nur die Anlagen, die diesem Konto zugewiesen sind, ausgedruckt.

#### **Zugangs-Liste:**

Hier werden die Warengüter angezeigt, die in einem bestimmten Zeitraum vom Unternehmen angeschafft worden sind.

#### **Abgangs-Liste:**

Es werden die Warengüter angezeigt, die in einem bestimmten Zeitraum aus dem Unternehmen ausgeschieden sind.

## **Der Fibu-Export**

Über den Menüpunkt *Transfer -> Export SESAM-Fibu* hat man die Möglichkeit die Daten nach *SESAM* **– Fibu Professional** zu exportieren.

- In der Eingabemaske wird der Von Bis Zeitraum eingegeben.
- Vergibt man ein Buchungsdatum, wird dieses Datum allen zu exportierenden Belegen zugewiesen.
- Vergibt man eine Belegnummer, wird diese Nummer allen Belegen zugewiesen.
- Mit der Option *Belegnummer automatisch erhöhen* wird die vorgegebene Belegnummer mit jedem weiteren Beleg (Buchung innerhalb der Übergabe) um eins erhöht. Man gibt also immer die Anfangsbelegnummer ein, mit der das Hochzählen begonnen wird.
- Über das Ordnersymbol wählt man das entsprechende Export-Verzeichnis aus.
- Beim Dateinamen wird standardmäßig: *sesam.tsf* vorgegeben. Dieser ist editierbar.
- Über die Option *Kto.-AV:* kann ein Konto ausgewählt werden. Es werden nur die Buchungen exportiert, bei denen dieses Konto angesprochen wurde.

Es wird eine Stapel-Datei erzeugt, die in der *SESAM* **– Fibu Professional** über den Menüpunkt *Transfer -> Import SESAM-AfA* übernommen werden kann.